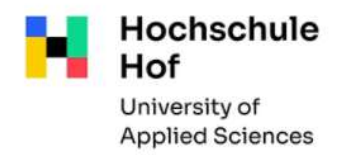

# Bibliothekskatalog

Der Bibliothekskatalog verzeichnet den kompletten Medienbestand der Bibliotheken der Hochschule Hof und der Bibliothek der Hochschule für öffentlichen Dienst in Bayern (HföD) sowie Teilbestände des Stadtarchivs.

Alle Funktionen des Bibliothekskataloges können Sie auch von außerhalb der Bibliothek über das Internet nutzen:

TouchPoint der Hochschule Hof und HföD Hof / Stadtarchiv Hof (bib-bvb.de)

## Recherche

Voreingestellt ist die erweiterte Suche mit voreingestellten Suchkategorien. Diese können aber verändert werden.

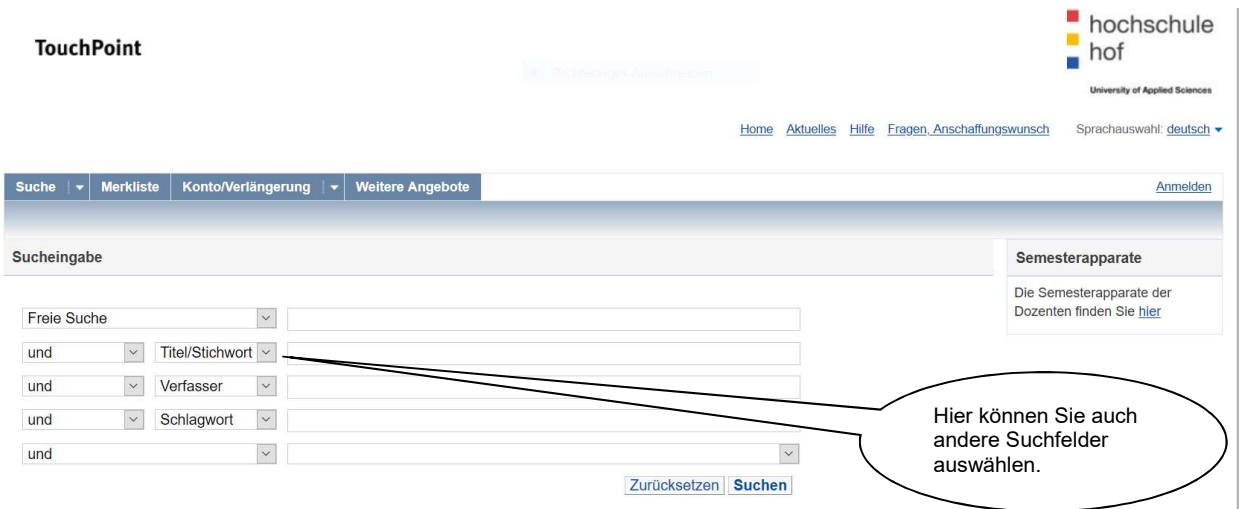

#### Folgende Suchfelder stehen zur Auswahl:

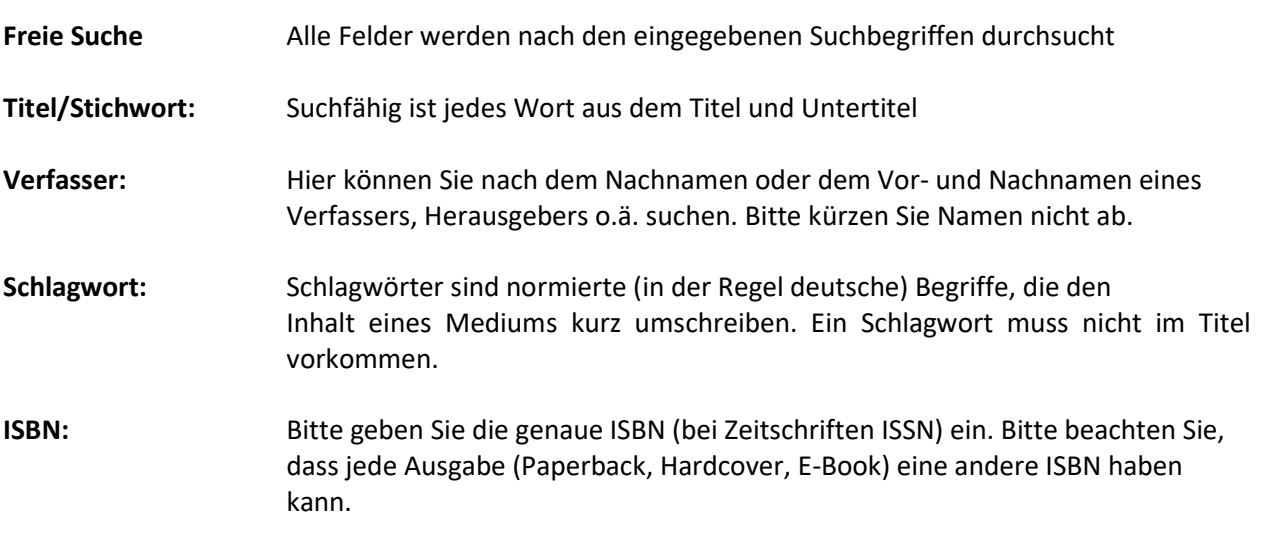

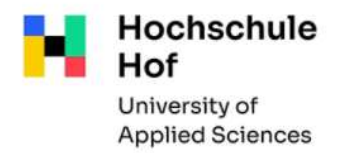

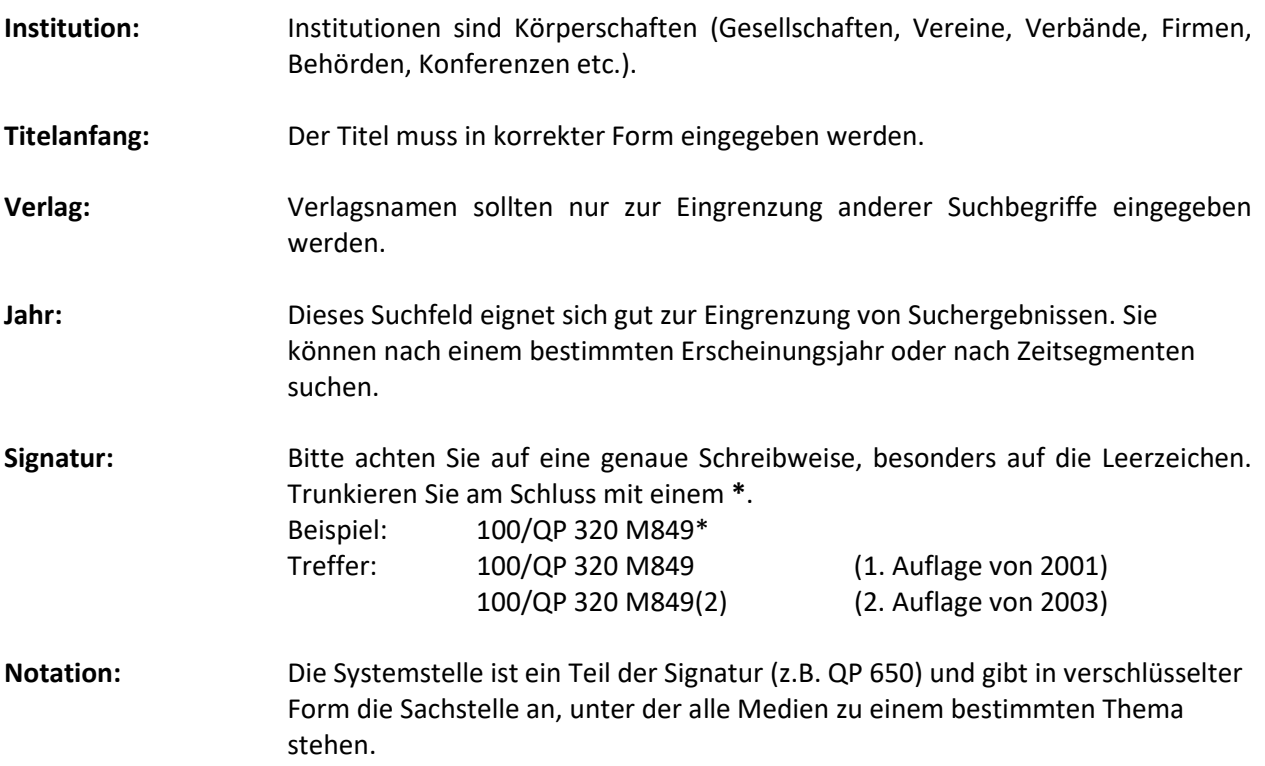

Beispiel: QP 361 (Hier finden Sie alle Medien zum Thema "Controlling")

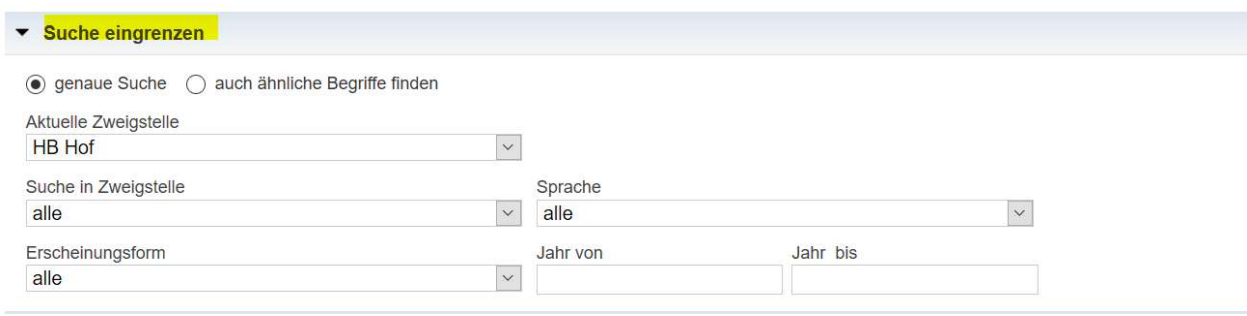

## Im unteren Teil besteht die Möglichkeit die Suche einzugrenzen:

- Nach Zweigstellen (HB Hof / HföDB / Stadtarchiv Hof / TB Münchberg)
- nach Erscheinungsform z.B Zeitschrift, E-Book
- nach Erscheinungsjahr
- Sprache (nur deutsche Titel / nur englischsprachige Titel)

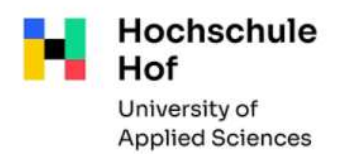

#### Allgemeine Tipps zur Recherche:

- Groß- und Kleinschreibung wird nicht unterschieden.
- Trunkieren:

 $\left| \ast \right|$  hier werden ein oder mehrere Buchstaben ersetzt (Beispiel: Personal\* bringt Treffer wie "Personal", "Personalführung", "Personalplanung"....)

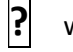

? wird genau ein Buchstabe ersetzt

(Beispiel: Ma?er führt zu den Ergebnissen "Maier" und "Mayer")

## Recherchebeispiele

Sie suchen ein bestimmtes Buch, dessen Titel und Autor Sie kennen: Bei "Verfasser": Namen eingeben Bei "Titelstichwort": Wörter aus dem Titel eingeben

Sie suchen Bücher zu einem bestimmten Thema: Bei "Schlagwort" nach diesem oder ähnlichen Begriffen suchen

Sie suchen nach einer Zeitschrift:

Im Feld "Titelstichwort" den Titel eingeben Im unteren Suchbereich bei Suche eingrenzen als "Erscheinungsform Zeitschrift" einstellen.

## **Trefferliste**

Nach der Suche erscheint die Trefferliste, die sich in 3 Bereiche gliedert:

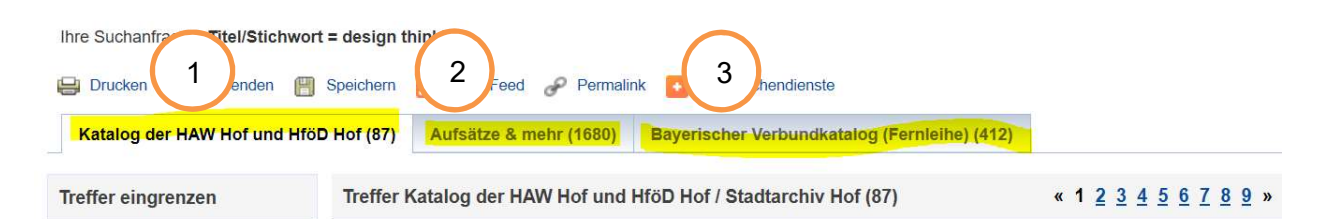

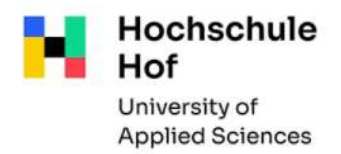

### Katalog der HAW und HföD Hof 1

Hier finden Sie die Bestände der beiden genannten Bibliotheken (inkl. Stadtarchiv Hof).

Erzielen Sie mehr als einen Treffer werden die Ergebnisse zunächst in einer Trefferübersicht angezeigt. Hier erhalten Sie die wichtigsten Angaben: Verfasser, Titel, Erscheinungsjahr, Signatur.

Vor den einzelnen Titel können sich folgende Symbole befinden:

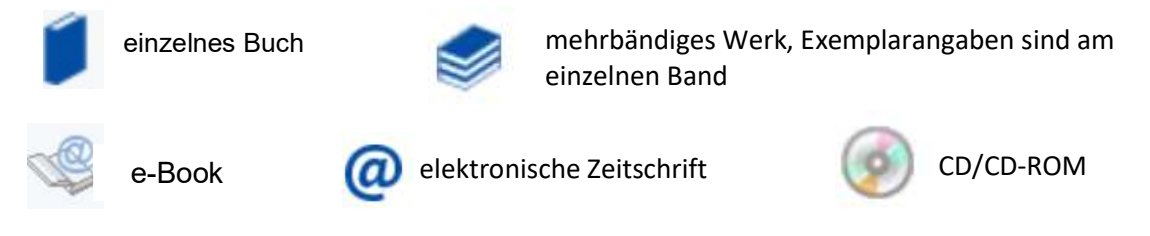

Durch Anklicken des Titels erhalten Sie die Vollanzeige, die Ihnen ausführliche Titelinformationen bietet, sowie alle vorhandenen Exemplare anzeigt. Ist ein Exemplar entliehen wird Ihnen das Leihfristende angezeigt. Es besteht die Möglichkeit einer Vormerkung, wenn kein ausleihbares Exemplar zur Verfügung steht. (s. Abschnitt Vormerkung)

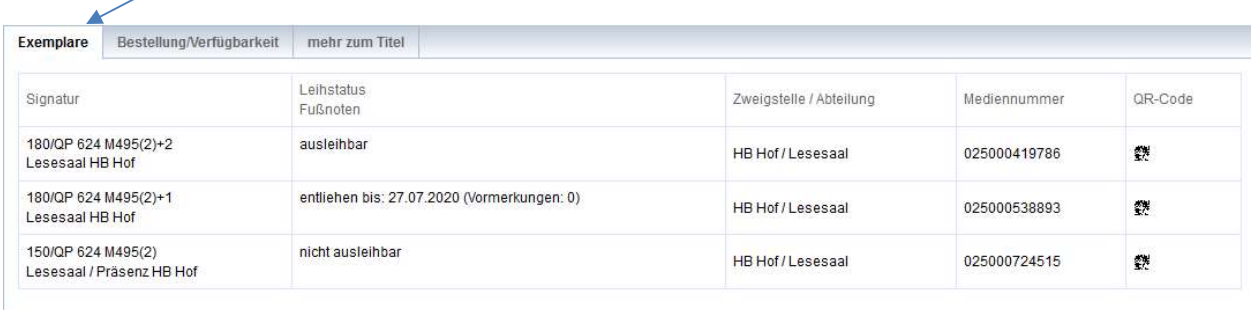

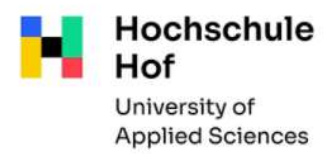

Hat Ihre Suchanfrage zu viele Treffer ergeben, können Sie die Suche eingrenzen (nach Fach, Jahr, Sprache …)

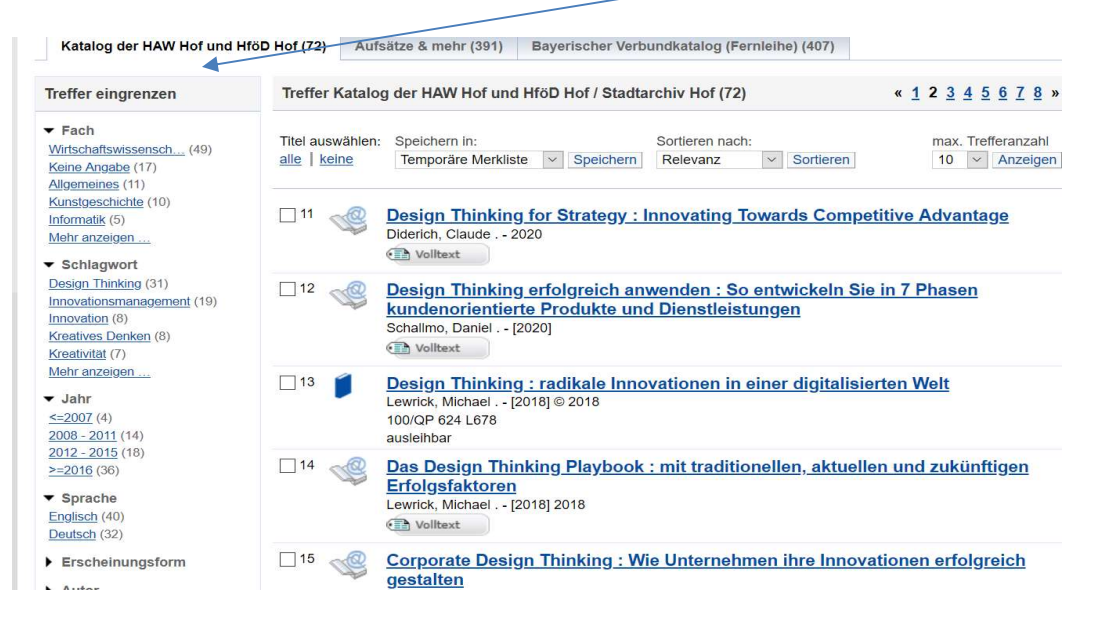

#### Ausgabe und Weiterverarbeitung der Recherche-Ergebnisse

Um Recherche-Ergebnisse zu drucken oder zu speichern, legen Sie die gewünschten Titel in die Merkliste. Über den Link Merkliste (obere Menüleiste) können Sie die ausgewählten Treffer aufrufen. Ihre Liste können Sie dann ausdrucken, unter einer bestimmten Bezeichnung abspeichern oder auch per email versenden.

#### Ausleihfunktionen

Um Ihr Bibliothekskonto vor fremdem Zugriff zu schützen, ist der Zugang über eine Kennung (=Benutzernummer) und ein Passwort gesichert. Benutzernummer: 11-stellige Nummer (Bibl.-Nr.) auf Ihrem Benutzerausweis Passwort: die letzten 6 Ziffern Ihrer Benutzernummer (bitte ändern!)

#### Benutzerkonto

Hier haben Sie einen Überblick über Ihre sämtlichen Kontoaktivitäten (Ausleihen, Bestellungen, Vormerkungen). Über den Punkt Benutzerdaten können Sie Ihr Passwort und die bei uns angegebene Anschrift selbst ändern. (Es besteht keine Verknüpfung zu Primuss).

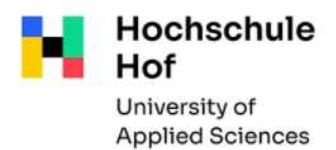

An dieser Stelle benötigen Sie Ihre

Recherche im Bibliothekskatalog

## Verlängerungen

Im Unterpunkt Ausleihen sehen Sie eine Übersicht Ihrer aktuell entliehenen Medien mit Leihfristende. Hier können Sie die fälligen Titel verlängern. (grüner Hinweistext: "Eine Verlängerung ist möglich")

Bitte beachten Sie:

- Verlängerungen sind erst 4 Tage vor Ablauf der Leihfrist möglich.
- Es sind grundsätzlich nur zwei Verlängerungen möglich.
- Es können keine Medien verlängert werden, die bereits durch andere Benutzer vorgemerkt sind.
- Verlängerungen erfolgen grundsätzlich unter Vorbehalt. Bei Vorliegen einer Vormerkung können Medien während der Verlängerungsfrist jederzeit zurückgefordert werden. Bitte überprüfen Sie deshalb regelmäßig Ihr Benutzerkonto!
- Vormerkung

Wenn das Buch, das Sie benötigen, entliehen ist, gelangen Sie über den Reiter Bestellung/Verfügbarkeit zur Möglichkeit, das Buch vorzumerken.

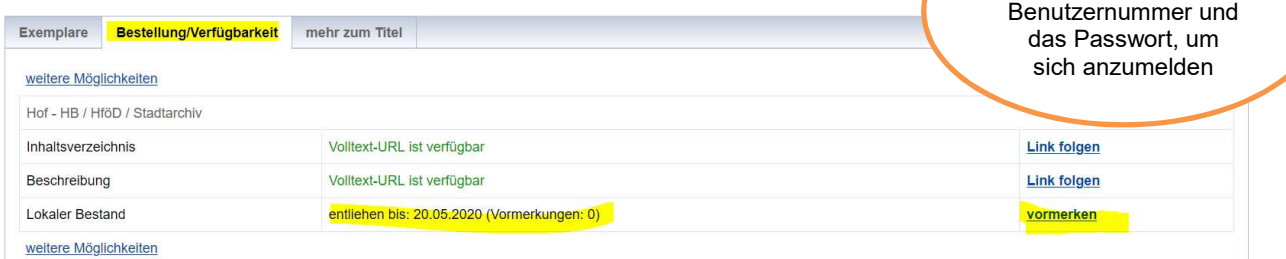

Sobald das Buch für Sie eingetroffen ist, erhalten Sie von uns eine Benachrichtigung per email.

## Bestellungen Teilbibliothek Münchberg / HS Hof

Die Bestellung von Medien aus der anderen Zweigstelle ist möglich. Je nachdem in welcher Zweigstelle Sie angemeldet sind, erscheinen Ihnen die Medien der anderen Bibliothek in der Exemplaranzeige als "bestellbar". Durch Anklicken dieses Buttons wird die Bestellung durchgeführt. Der bestellte Titel wird Ihnen an Ihre jeweilige Zweigstelle geliefert. (wichtig: eine vorherige Anmeldung mit Benutzernummer und Passwort ist erforderlich).

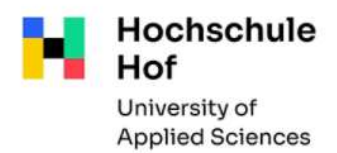

## Aufsätze & mehr 2

Hier werden Aufsätze, Konferenzbeiträge und andere Medien mit Volltext oder als bibliographischer Nachweis angezeigt.

Bei einigen Treffern können Sie den Aufsatz direkt über den Volltext-Button (Achtung: ist nicht immer lizenzierter Volltext) abrufen.

Die Trefferliste enthält nicht alle verfügbaren elektronischen Angebote -> nutzen Sie hierfür auch bitte unser Datenbankangebot

#### Bayerischer Verbundkatalog (Fernleihe) 3

Hier wird die Trefferliste zu Ihrer Anfrage für alle wissenschaftlichen Bibliotheken in Bayern angezeigt. s. Infoblatt Fernleihe